## POINT OF CARE TESTING (POCT) POWERFORM

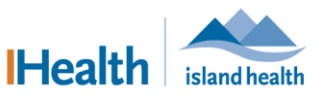

QUICK REFERENCE GUIDE

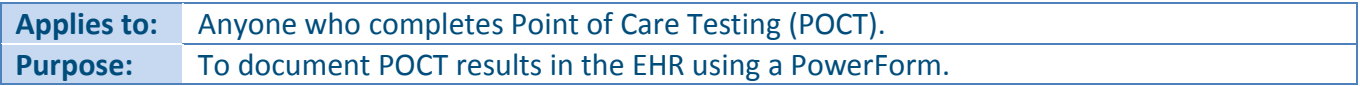

A **Point of Care Testing** PowerForm is available to assist with documenting POCT results. Once the form is signed, the information entered is displayed in the **Lab** tab of **Results Review** and in **Interactive View and I&O**.

## **Documenting POCT Results in a PowerForm**

**Open the PowerForm**

- 1. Open the patient's record.
- 2. In the toolbar, click **AdHoc**
	- The **Ad Hoc Charting** dialog box appears.
- 3. Select **Point of Care Testing**.

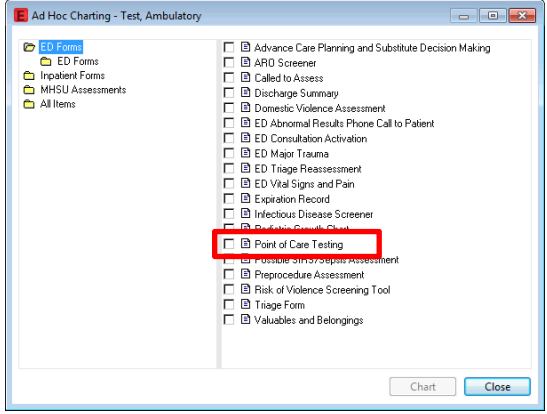

- The **Chart** button becomes active.
- 4. Click **Chart**.

**Note:** You cannot click **Chart** until you have selected a form.

## The **Point of Care Testing** PowerForm appears.

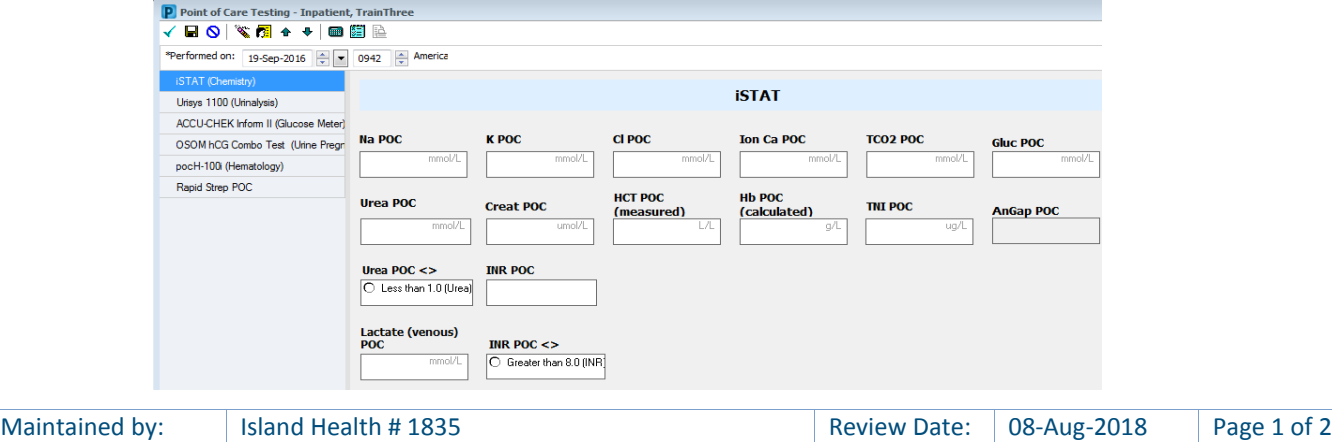

## POINT OF CARE TESTING (POCT) POWERFORM

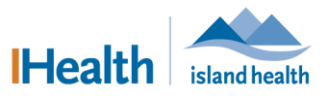

QUICK REFERENCE GUIDE

**Document in the PowerForm**

- 1. Ensure that the date and time in the **Performed on** fields is correct.
	- The date and time should reflect when the POCT occurred, so that it is filed correctly.

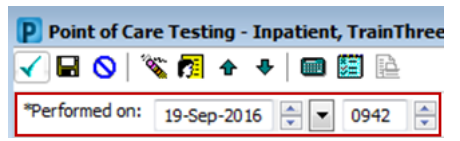

 The **Performed on** fields auto-populate with the date and time that the PowerForm was launched.

**Note:** If you are not documenting in real time, use the scrolling arrows to adjust the date and/or time of when the assessment/intervention occurred.

2. Complete all clinically-relevant portions of the form.

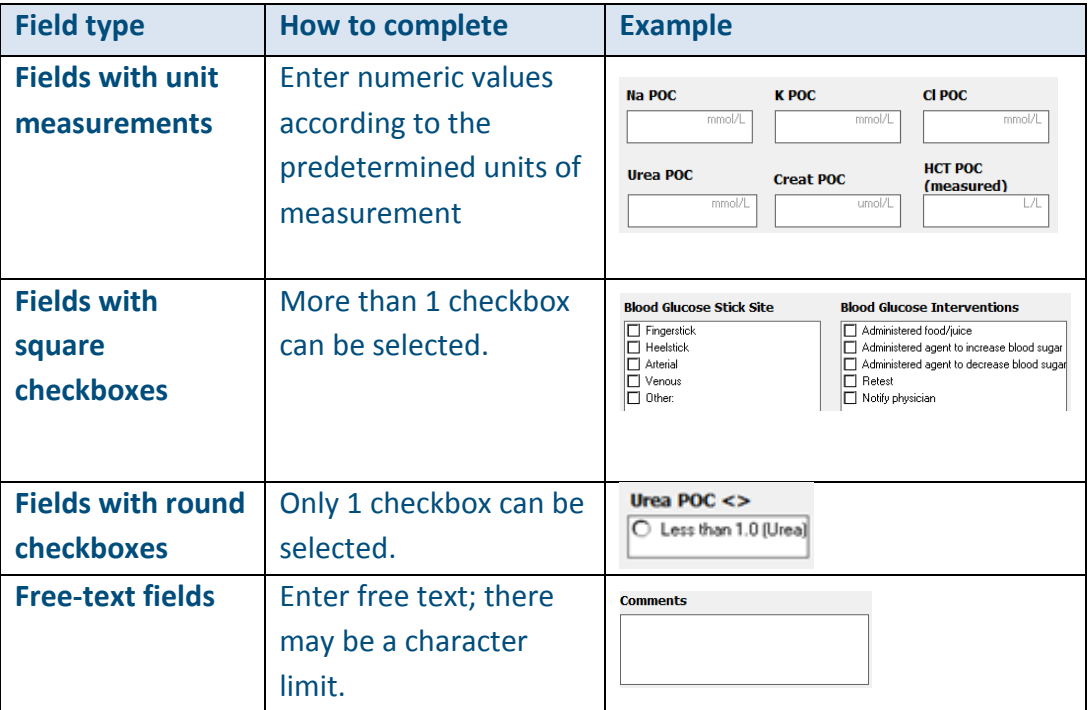

- 3. Click the **checkmark icon**  $\checkmark$  to sign the form.
	- The documentation is saved and signed.

Note: If you cannot complete the POCT documentation, click the **save icon**  $\blacksquare$ . The form is saved and you can complete it later. Saved forms display an **In Progress** status. The information from the form is *not visible* in **Results Review** until it is signed.